## **TEHNICI CAD PENTRU MODULE ELECTRONICE LUCRAREA DE LABORATOR nr. 3**

Realizarea schemelor în OrCAD Capture – partea II

**I. Scopul lucrării:** Scopul lucrării de laborator nr. 3 este de a prezenta etapele necesare pentru realizarea unei scheme electronice cu elemente complexe utilizând OrCAD Capture.

#### **II. Aspecte teoretice**

#### *1. Utilizarea bus-urilor (magistrale)*

Trasarea unui bus se face utilizând comanda *Place bus* **L** care se regăsește în bara de unelte și are pe tastatură scurtătura <b>.

Un bus simbolizează o colectie de conexiuni electrice care de obicei transportă semnale asemănătoare. Adăugarea unui punct de intrare/ieşire pentru o conexiune într-un respectiv dintr-un bus presupune utilizarea comenzii *Place bus entry*  $\triangleleft$  care se regăseste în bara de unelte și are pe tastatură scurtătura <e>. Elementele *bus entry* pot fi rotite ca orice componentă fizică şi fac legătura între bus-uri şi o conexiune electrică (fir) aşa cum se poate observa în figura 3.1. Identificarea fiecărei conexiuni dintr-un bus se face prin utilizarea etichetelor *Net Alias* care va fi discutată în sectiunea următoare.

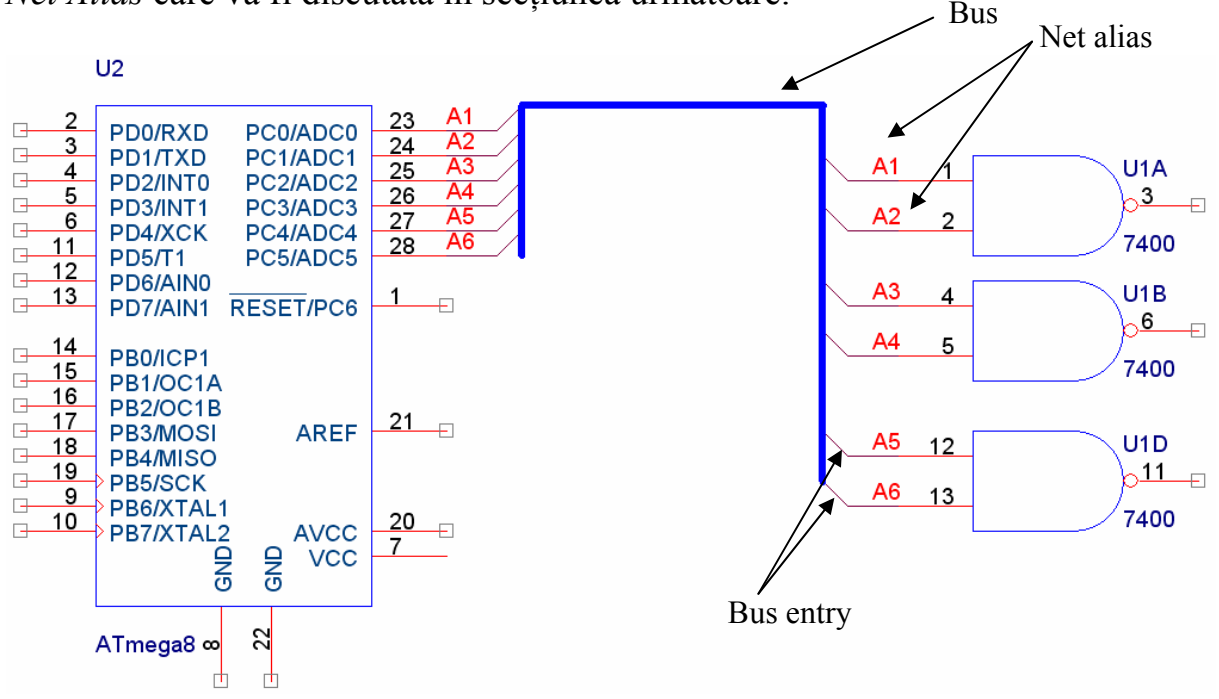

Fig. 3.1 Exemplu de utilizare a unui bus

#### *2. Folosirea etichetelor Net Alias*

Plasarea unei etichete Net Alias se face prin utilizarea comenzii *Place Net* 

*Alias* **care se regăsește în bara de unelte și are pe tastatură scurtătura <n>.** 

Un nume de etichetă care se termină printr-o cifră va fi automat incrementat pentru următoarea etichetă. Numele de etichetă nu trebuie să aibă litere sau cifre aldine sau spaţii.

O etichetă Net Alias poate să fie plasată doar atunci când extremitatea cursorului mouse-ului se găşeşte pe un fir. Toate tentativele de a plasa în altă parte vor fi refuzate.

Simbolurile de alimentare şi masă asociază automat un Net Alias având numele lor pentru toate conexiunile cu care sunt legate. Astfel, de exemplu, orice legătură electrică (fir) conectată cu un simbol de masă numit *GND* va fi considerată ca având o etichetă Net Alias cu numele *GND*. Acelaşi lucru este valabil şi pentru pinii de alimentare ai componentelor. Prin urmare, chiar dacă pinii de alimentare sunt ascunși, ei vor fi conectați automat cu legăturile electrice (fire) pentru care numele etichetei Net Alias este identic cu numele pinului.

### *3. Definirea capsulelor componentelor*

Capsulele (numite *Footprint* în Layout) reprezintă simbolurile utilizate pentru reprezentarea unei componente în modulul de realizare a cablajelor OrCAD Layout. Aceste capsule pot fi asociate chiar din OrCAD Capture astfel încât să se optimizeze transferul între cele două module de proiectare.

Definirea capsulei asociate unei componente se face prin execuția unui dublu click pe componentă. In acest moment apare o fereastră similară cu cea din figura 3.2. In câmpul *Filter by* trebuie aleasă opţiunea *Orcad-Layout* după care se va completa rubrica *PCB Footprint* cu o valoare preluată din blocul Layout.

| Property Editor                                                                               |      |                        |                |        |                                |                         |                   |
|-----------------------------------------------------------------------------------------------|------|------------------------|----------------|--------|--------------------------------|-------------------------|-------------------|
| New Column<br>Display<br>Delete Property<br>Filter by:<br>Apply<br>Orcad-Layout               |      |                        |                |        |                                |                         | Help              |
|                                                                                               |      | <b>Value Reference</b> | Primitive      |        | <b>Name Power Pins Visible</b> | <b>PCB Footprint</b>    | COMP <sup>4</sup> |
| SCHEMATIC1: PAGE1: U1<br>$\vert \mathbf{H} \vert$                                             | 7400 | U1                     | <b>DEFAULT</b> | /00003 |                                | SOG.050/14/WG.244/L.325 |                   |
|                                                                                               |      |                        |                |        |                                |                         |                   |
|                                                                                               |      |                        |                |        |                                |                         |                   |
|                                                                                               |      |                        |                |        |                                |                         |                   |
|                                                                                               |      |                        |                |        |                                |                         |                   |
|                                                                                               |      |                        |                |        |                                |                         |                   |
|                                                                                               |      |                        |                |        |                                |                         |                   |
|                                                                                               |      |                        |                |        |                                |                         |                   |
| ▶ │ │ Parts <i>│</i> Schematic Nets <i>│</i> Pins <i>│</i> Title Blocks <i>│</i> Global │ ♦ │ |      |                        |                |        |                                |                         |                   |

Fig. 3.2 Definirea capsulelor componentelor

### *4. Crearea de componente şi biblioteci*

Crearea unui part se poate face într-o bibliotecă deja existentă dar este deseori convenabil să se creeze o bibliotecă nouă asociată unui proiect în lucru.

Pentru a crea o bibliotecă nouă, având activă fereastra *Project Manager*, se accesează meniul *FILE*, se alege *New* apoi *Library*. Rezultatul acestei comenzi este crearea automată a unei biblioteci cu numele Library\*.olb (figura 3.3), unde \* este un număr de ordine, cu o unitate mai mare dacât cel al bibliotecii realizate anterior.

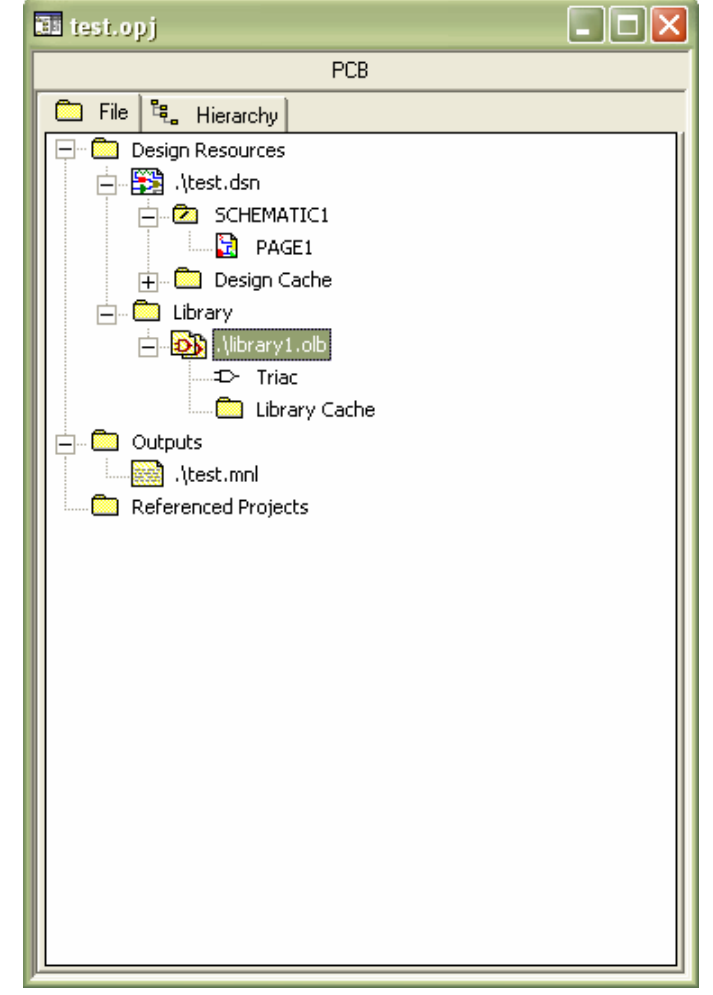

Fig. 3.3 Crearea unei biblioteci (library1.olb în acest caz)

Incărcarea unei biblioteci în vederea adăugării/ştergerii/modificării de componente fizice se face prin accesarea meniului *FILE*, se alege *Open* apoi *Library*. După executarea comenzii se afisează într-o fereastră întreg continutul bibliotecii cu toate partu-rile existente (figura 3.4).

Ştergerea unui anumit simbol/part se face prin selectarea sa (click stânga) urmată de comanda *Cut* din meniul *EDIT*.

Modificarea part-ului se face prin efectuarea unui click stânga dublu pe numele său; această actiune are ca efect intrarea în fereastra de editare a respectivei componente fizice.

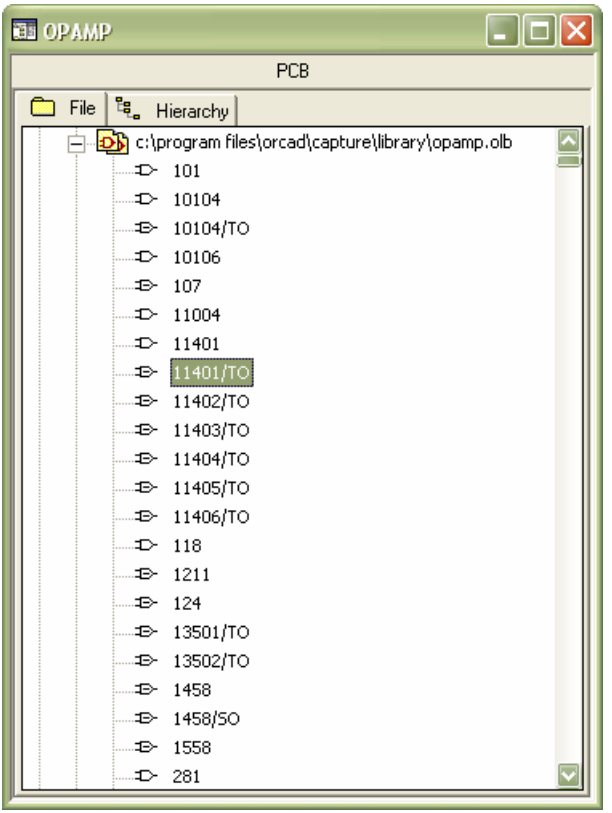

Fig. 3.4 Afisarea continutului unei biblioteci (opamp.olb)

Crearea unui nou part se face prin selectarea bibliotecii în care se doreşte a fi stocat, executarea unui click dreapta pe biblioteca selectată şi alegerea comenzii *New Part*. Accesarea comenzii *New Part* determină apariţia ferestrei *New Part Properties* (figura 3.5).

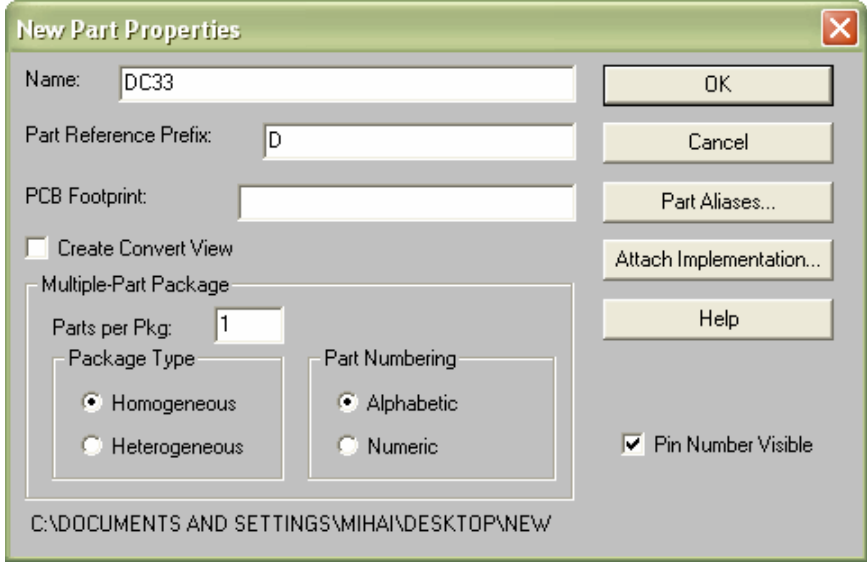

Fig. 3.5 Fereastra *New Part Properties*

Câmpul *Name* este obligatoriu şi se completează cu numele part-ului. El va fi utilizat ca valoare implicită la plasarea într-o schemă. Lungimea maximă a unui nume de part este de 31 de caractere.

Câmpul *Part Reference Prefix* este obligatoriu şi specifică prefixul de identificare al part-ului, de exemplu R pentru rezistoare sau C pentru condensatoare, etc.

Câmpul *PCB Footprint* conţine numele capsulei PCB utilizate de part-ul respectiv; acest câmp poate fi lăsat necompletat.

Opţiunea *Create Convert View* indică faptul că partul respectiv are două reprezentări – normală şi "convert". Reprezentarea "convert" semnifică o formă alternativă, de exemplu echivalentul De Morgan la porţile logice, sub care este memorat part-ul.

Câmpul *Parts per Package* memorează numărul de entităţi din cadrul capsulei indicate de câmpul PCB Footprint. Valoarea implicită este 1 dar există situații când acest număr este mai mare: de exemplu porțile NAND SN7400 sunt câte 4 în capsula DIP14 iar bistabilii D SN7474 câte 2 în acelaşi tip de capsulă DIP14.

Câmpul *Package Type* specifică dacă toate part-urile unei capsule au reprezentări grafice identice(homogenous) sau diferite(heterogenous). De obicei optiunea este homogenous. Acest parametru poate fi setat numai la crearea partul-ui, devenind inaccesibil la o încercare ulterioară de modificare a lui.

Câmpul *Part numbering* indică modul în care sunt identificate part-urile din cadrul aceleiaşi capsule – numeric (U\*1, U\*2... ) sau alfabetic (U\*A, U\*B...), unde \* reprezintă numărul curent al respectivei componente fizice. De obicei se foloseşte identificarea alfabetică.

Opţiunea *Pin Number Visible* este în general necesară, singurele excepţii fiind componentele la care toți pinii au aceași funcție – rezistoarele, condensatoarele nepolarizate şi bobinele obişnuite – şi la care nu este necesară numerotarea lor.

După completarea cel puțin a câmpurilor obligatorii se apasă butonul OK şi se intră în fereastra de editare a simbolurilor grafice corespunzătoare respectivului part (figura 3.6). Pentru editarea unui simbol se folosesc diverse elemente grafice (linie, arc, pin etc.) ce pot fi plasate fie accesând elementul dorit din meniul *Place*, fie apăsând butonul corespunzător de pe bara de instrumente din dreapta.

Lansarea comenzii *Place Pin* determină deschiderea unei ferestre de dialog de genul celei din figura 3.7.

Câmpurile *Name* şi *Number* trebuie completate obligatoriu cu numele şi respectiv numărul pinului, iar câmpul *Shape* determină forma grafică de prezentare a pinului – *Line* pentru linie lungă, *Short* pentru linie scurtă (mai des utilizată), *Dot circle* pentru pin activ în zero etc.

Câmpul *Type* semnifică tipul pinului (pasiv, activ, open colector etc.) şi este folosit la verificarea electrică a schemei – Design Rules Check – prin verificarea matricei ERC (Electrical Rules Check), matrice asociată comenzii DRC ce oferă informații cu privire la combinațiile de interconectare permise și interzise în cadrul schemei electrice. Pentru siguranță se poate alege valoarea *Passive*, valoare ce permite conectarea cu orice tip de pin.

După apăsarea butonului OK, la poziţia cursorului apare un pin de forma aleasă care poate fi plasat oriunde pe conturul componentei. După plasarea unui pin se poate continua operaţia până la apăsarea tastei <esc>. Programul va incrementa automat numărul pinului şi de asemenea şi numele acestuia dacă are în componenţă valori numerice.

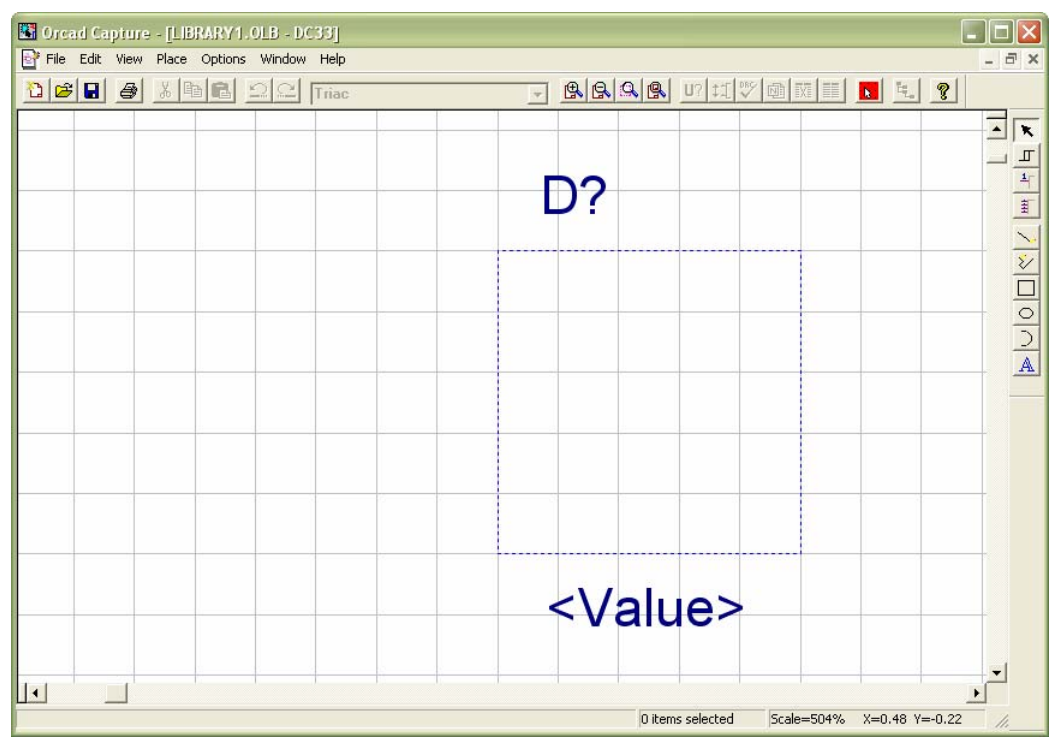

Fig. 3.6 Fereastra de editare a reprezentării grafice pentru un part

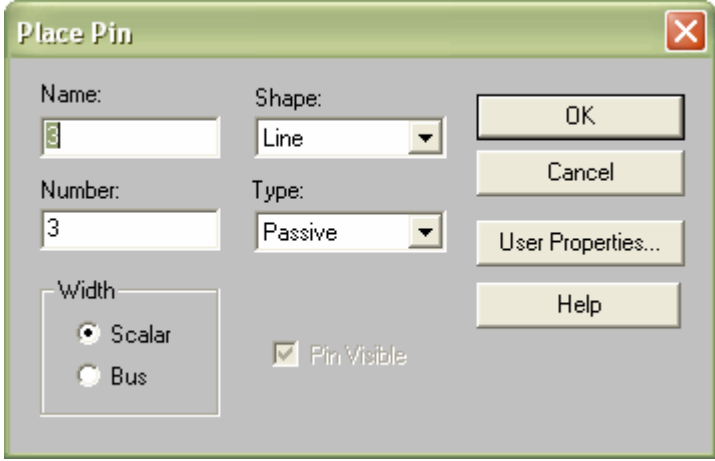

Fig. 3.7 Fereastra *Place Pin*

Lansarea comenzii *Place Pin Array* determină deschiderea unei ferestre de dialog de genul celei din figura 3.8 şi permite adăugarea simultană a unui număr de pini similari ca nume si functie care din punct de vedere fizic sunt plasati consecutiv. Această comandă este utilă mai ales pentru definirea porturilor unor procesoare sau circuite logice.

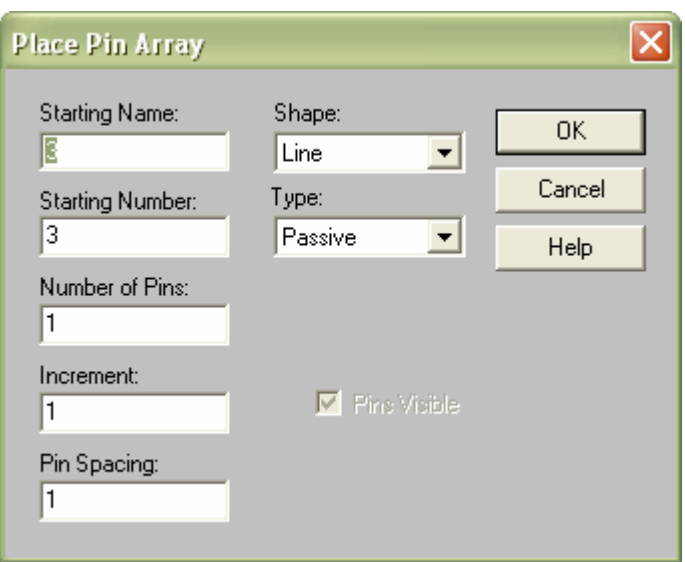

Fig. 3.8 Fereastra *Place Pin Array*

Există situaţii când utilizatorul nu doreşte să fie vizibile numărul sau numele de pin (de exemplu rezistoare). In acest caz se selectează din meniul *Options* opţiunea *Part Properties* ce are ca efect afişarea ferestrei din figura 3.9. Dând valori *True* sau *False* câmpurilor *Pin Names Rotate*, *Pin Names Visible* sau *Pin Numbers Visible* se modifică modul de afişare al numelor şi/sau numerelor de pin.

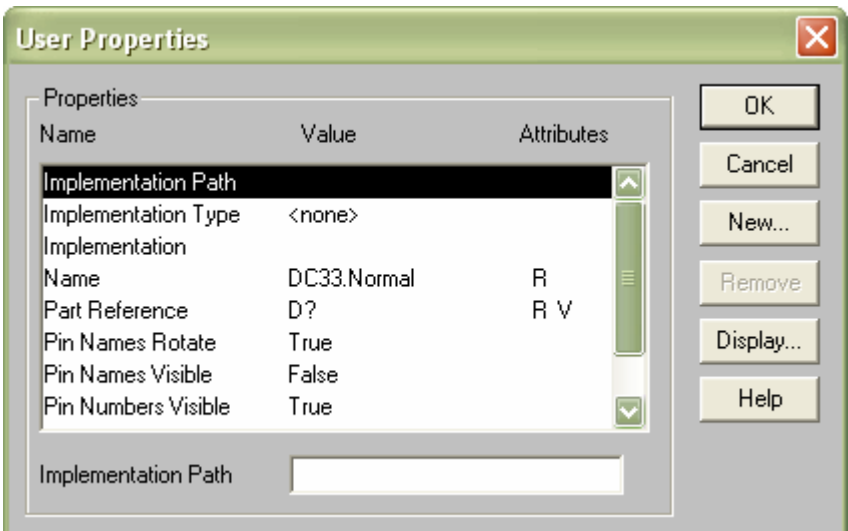

Fig. 3.9 Fereastra *Part Properties*

## **III. Desfăşurarea laboratorului**

- 1. Se crează un proiect nou în OrCAD Capture.
- 2. Se desenează schemele din figurile 3.10 şi 3.11. Simbolurile care nu există vor fi create într-o bibliotecă nouă asociată proiectului.

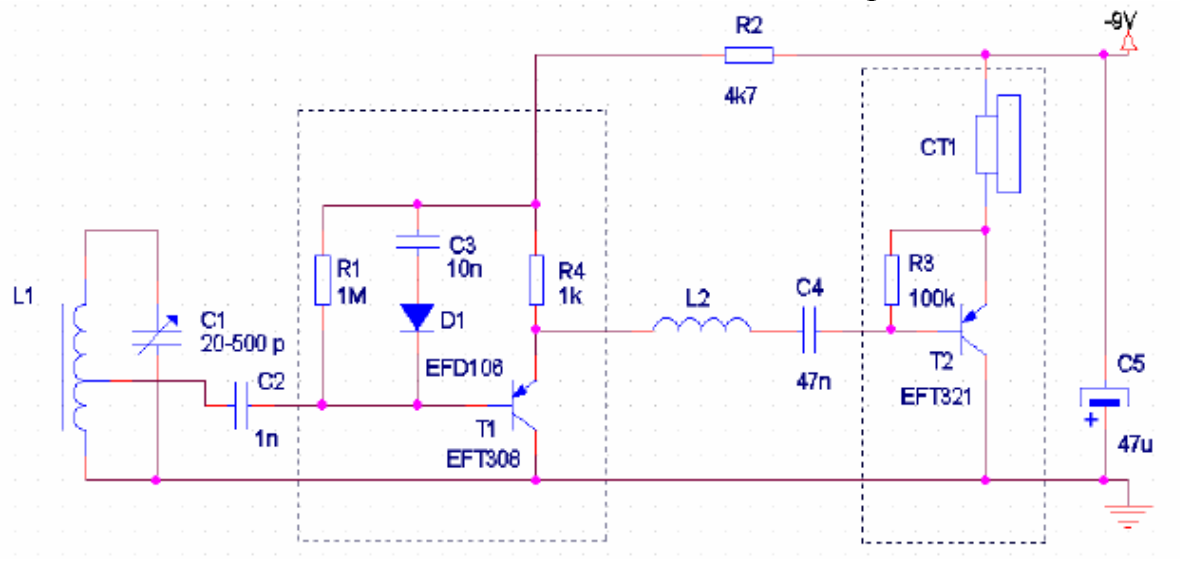

Fig. 3.10 Schema I

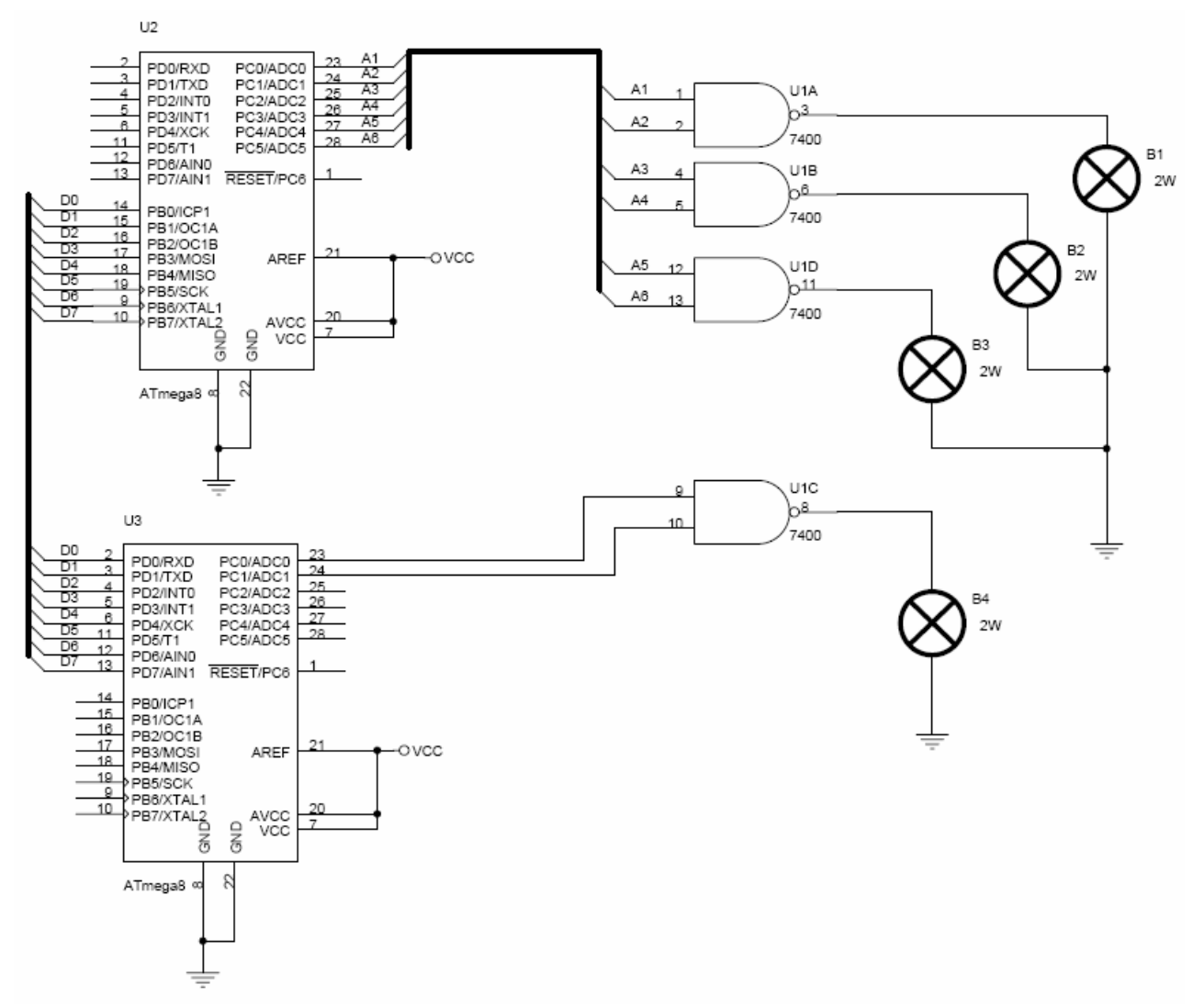

Fig. 3.11 Schema II

# **IV. Tema de casă**

Să se realizeze în OrCAD Capture schema din figura 3.12. Simbolurile care nu există vor fi create într-o bibliotecă nouă.

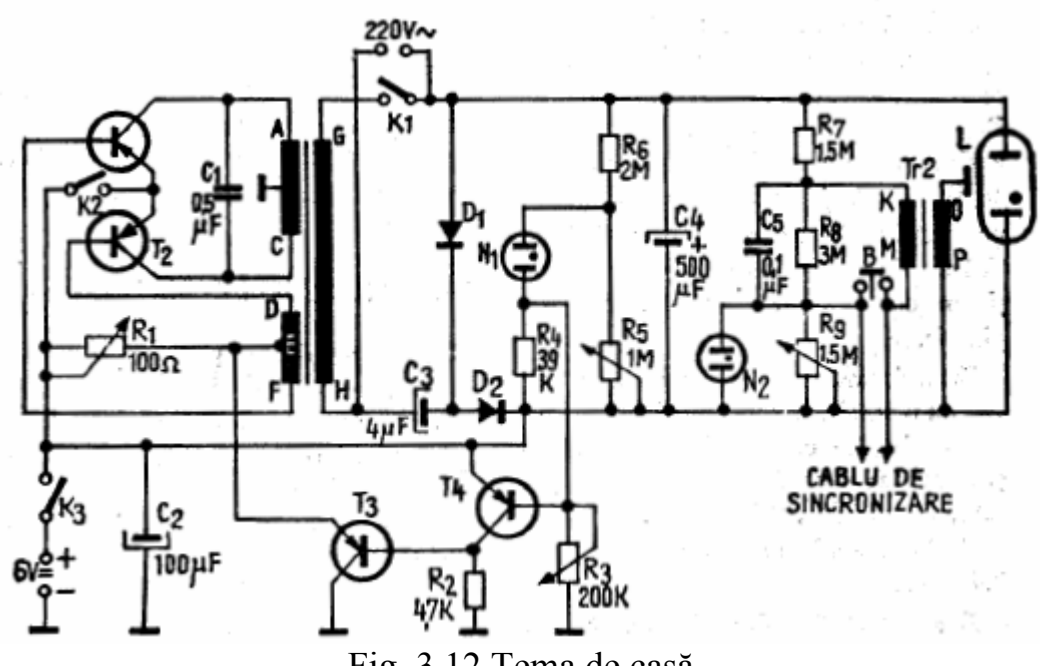

Fig. 3.12 Tema de casă